# **Tale-til-tekst**

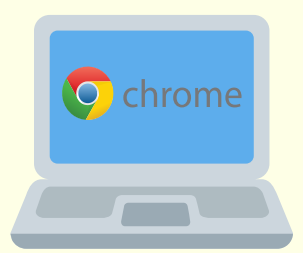

# Læse-skriveteknologi og Chromebooks

*Det er en god ide at bruge Chromebooks indbyggede indtaling (indstillinger). Den fungerer alle steder og skifter selv sprog*

Læg dine favoritter ned i proceslinjen  $\bullet$   $\blacksquare$   $\bullet$   $\bullet$   $\bullet$   $\blacksquare$ Træk apps ned fra oversigten eller højreklik (to fingre)

*Lav mapper til alle fag med undermapper (f.eks. "bøger", "opgaver") Giv dem evt. farve - så er det nemmere at holde overblikket*

# **Gode rutiner og tips til din Chromebook**

*vi har samlet de vigtigste ting og genveje som er gode at huske og kende for at arbejde med læse-skriveteknologi på din Chromebook*

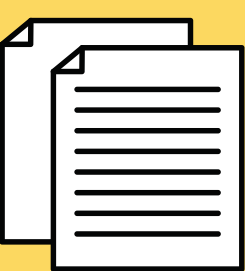

## **Hold styr på dit Drev**

Når én har delt et dokument skal man lave en kopi OG flytte det ind i den rigtige mappe

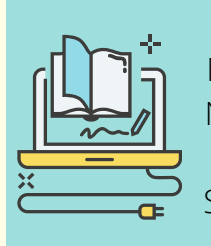

#### At lave en kopi  $\begin{matrix} \begin{matrix} \bullet & \bullet \\ \bullet & \bullet \end{matrix} \end{matrix}$  Downloads fra NOTA

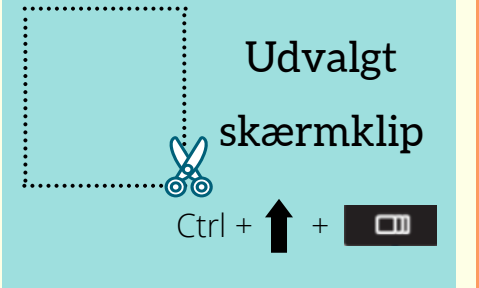

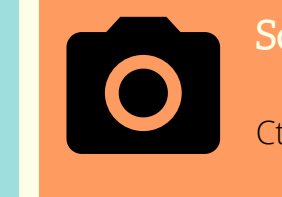

Når du skal downloade en bog fra Nota, downloader den automatisk til Google Drev. Så skal du bagefter gå ind og flytte den ind i den rigtige mappe.

### Proceslinjen (hylden)

**Engelsk** 

#### Hvordan skal jeg åbne mine

Når du vil lave et nyt dokument Gå altid ind i den mappe

#### filer?

som du vil arbejde i og åbn dokumentet derfra

I Chromebrowseren kan du under indstillinger trykke på "flere værktøjer" - "opret genvej" Så laver den en app som du kan lægge på hylden

*Kompetencecenter for Læsning www.kcl.aarhus.dk*

Du skal altid åbne dine bøger/opgaver fra Google Drev og så vælg "åbn med"

Screenshot

Søgefunktion

Kompetencecenter

 $Ctrl + f$ 

Genvej til indtaling

Brug for hjælp?

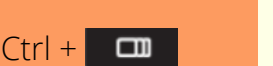

+ d

Klik ind på www.minChromebook.dk

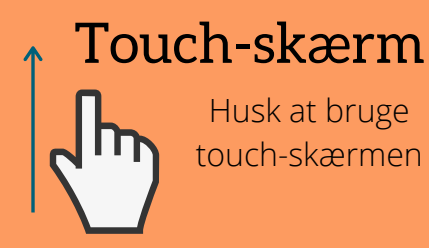

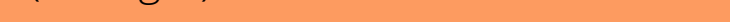

F.eks. kan du swipe op fra bunden af skærmen. Så åbner din app-oversigt

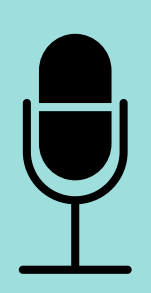

Cloudbaseret LST

LST programmet ligger som udvidelse i Chromebrowseren

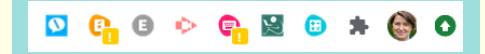